# **[BIBLIOTECA DE RECURSOS](http://www.ineaf.es/biblioteca-recursos-ineaf)**

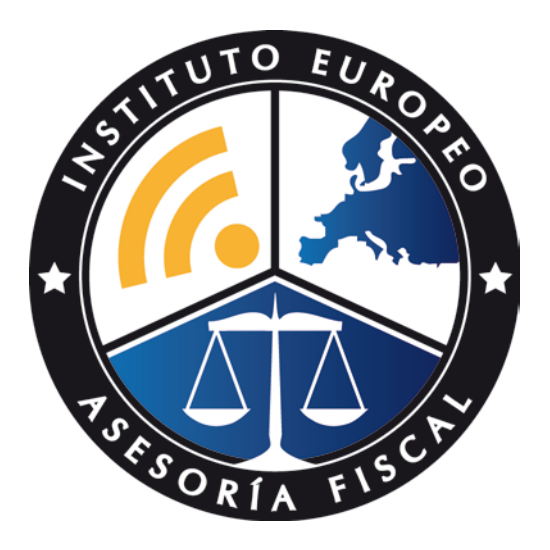

## **[INSTITUTO EUROPEO DE ASESORÍA FISCAL](http://www.ineaf.es/)**

**[www.ineaf.es](http://www.ineaf.es/)**

**[Descargado desde la Biblioteca de Recursos de INEAF](http://www.ineaf.es/biblioteca-recursos-ineaf)**

# RED DIREC

**MMAANNUUAALLDDEEUUSSUUAARRIIOO.**

**.. AAFFIILLIIAACCIIÓÓNN**

## **MANUAL DE USUARIO**

**AFILIACIÓN**

**Junio 2013**

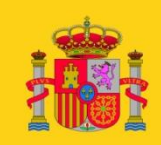

**MINISTERIO DE EMPLEO** Y SEGURIDAD SOCIAL SECRETARÍA DE ESTADO<br>DE LA SEGURIDAD SOCIAL

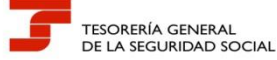

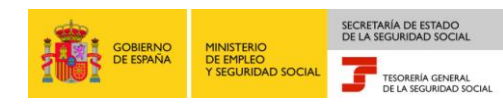

# **ÍNDICE**

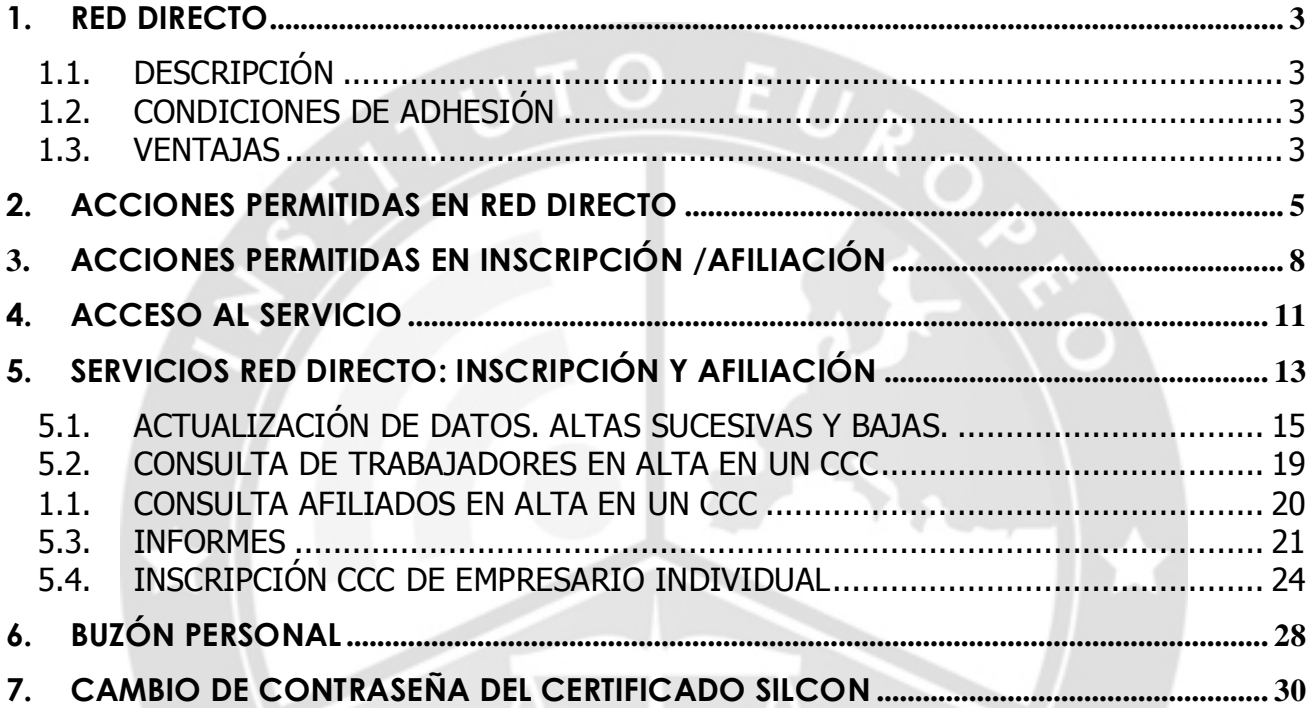

TS ORTA FISCH

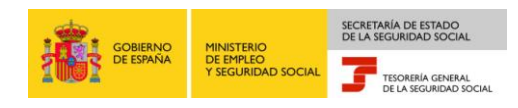

#### <span id="page-3-1"></span><span id="page-3-0"></span>**1. RED Directo**

#### **1.1. Descripción**

RED Directo es una nueva modalidad de transmisión dentro del Sistema RED orientada a la pequeña y mediana empresa para facilitarles el cumplimiento de sus obligaciones con la Seguridad Social a través de Internet, mediante conexión directa y en tiempo real con la Tesorería General de la Seguridad Social (en adelante TGSS).

El fin de RED Directo es eliminar la gestión administrativa por el procedimiento convencional en papel, logrando facilitar y agilizar la relación de las empresas con la TGSS y, en conclusión, hacer posible la gestión desde la empresa sin tener que desplazarse a las oficinas y administraciones de este organismo.

Este servicio abarca los ámbitos de Cotización, Afiliación, y transmisión al Instituto Nacional de la Seguridad Social (INSS) de partes de baja médica, confirmación y alta.

#### <span id="page-3-2"></span>**1.2. Condiciones de Adhesión**

Podrán obtener autorización de RED Directo aquellas **empresas, agrupaciones de empresas, profesionales colegiados** y demás personas que en el ejercicio de su actividad cumplimenten y presenten documentos de cotización en representación de los sujetos responsables de la obligación de cotizar, siempre que gestionen **Códigos de Cuenta de Cotización** (en adelante CCCs) **con un número no superior a 15 trabajadores** en el momento de solicitar la autorización.

- Un mismo usuario podría disponer de los **2 tipos de autorización**: Sistema RED y RED Directo.
- Si el número de trabajadores asignados a un CCC de una autorización RED Directo aumenta a lo largo de la vida del CCC, se podrá seguir utilizando esta modalidad de transmisión hasta un **máximo de 25 trabajadores.**

#### <span id="page-3-3"></span>**1.3. Ventajas**

- **Medio de transmisión moderno** y adaptado a uso general.
- **Reducción en los costes** de comunicación.
- **Conexión Directa** con la TGSS para llevar a cabo los trámites de afiliación, cotización y partes IT.
- **Mínima infraestructura:** sólo se necesita un PC con conexión a Internet.
- **Herramienta sencilla:** no requiere especiales conocimientos, ni informáticos ni en materia de Seguridad Social.
- RED Directo ofrece un formulario digital, sencillo, dinámico y personalizado para confeccionar los documentos de cotización que **no permite equivocaciones** y que **simplifica** el cumplimiento de su obligación de cotizar respecto a la Seguridad Social.

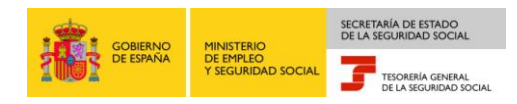

**RED DIRECTO**

## **RED DIRECTO**

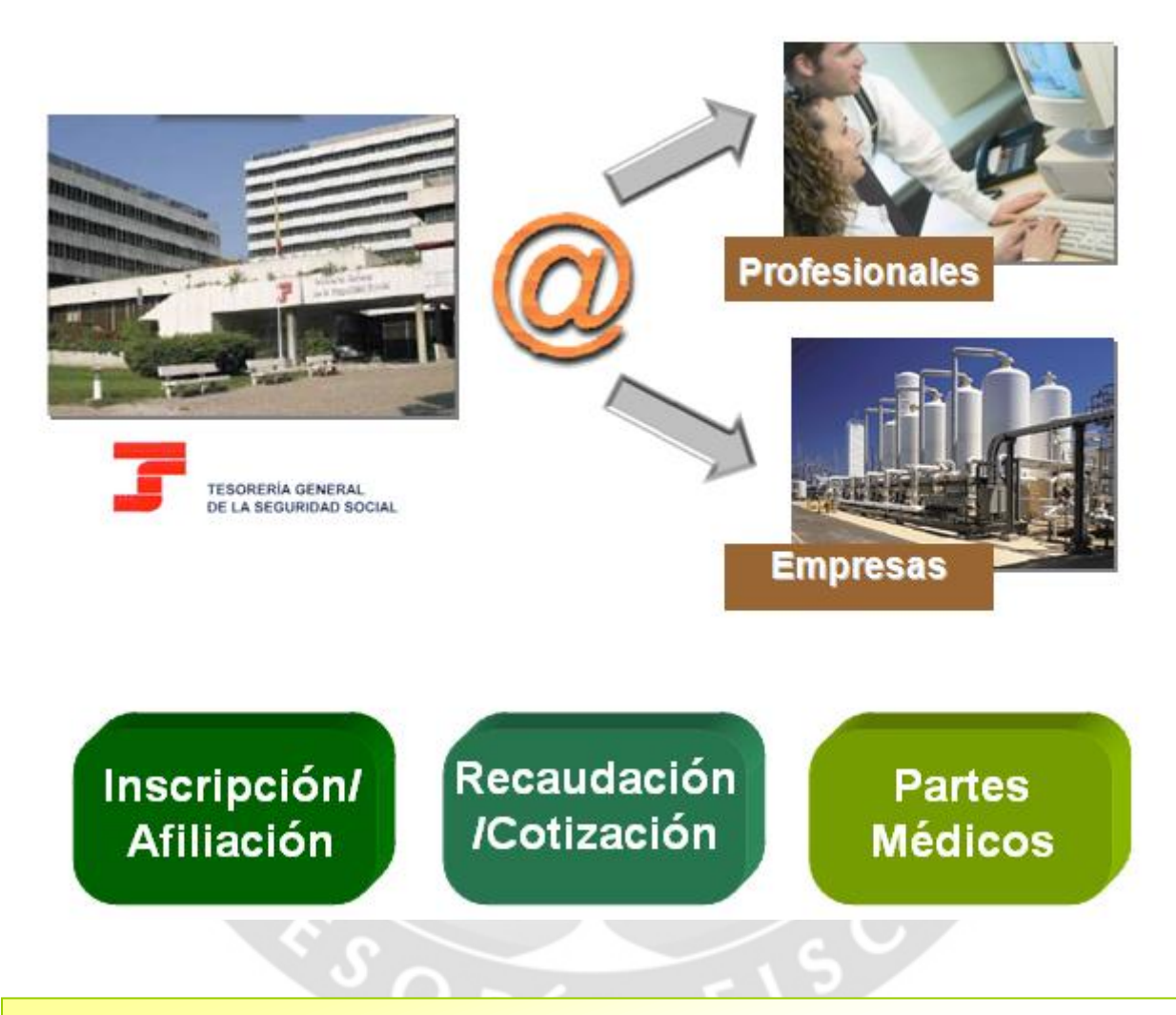

RED Directo (Remisión Electrónica de Documentos) es un sistema de intercambio de datos entre empresas, profesionales y la Tesorería General de la Seguridad Social, empleando como medio telemático Internet.

Los ámbitos de trabajo que abarca son:

- **Cotización**
- **Inscripción/Afiliación**
- **Parte de alta, baja y confirmación médica** del Instituto Nacional de la Seguridad Social (INSS)

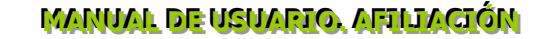

#### <span id="page-5-0"></span>**2. Acciones permitidas en RED Directo**

SECRETARÍA DE ESTADO

#### **Cotización**

- Confección y obtención de la Relación Nominal de Trabajadores (TC2) y generación de automática del Recibo de Liquidación de Cotizaciones (que sustituye al TC1 en papel).
- Obtención de Recibos de Liquidación para su Ingreso Fuera de Plazo o Solicitud de Cuota Empresarial.
- Ingreso de las Cuotas: podrá realizarse de distintas maneras, en función de la modalidad de pago elegida por el usuario: Cargo en Cuenta o Pago Electrónico.
- Saldos Acreedores: En caso de que la liquidación resulte a favor del usuario, se podrá realizar la Solicitud de Saldo Acreedor indicando los datos de la cuenta.
- Cambiar la modalidad de pago elegida o los datos de la cuenta bancaria.
- Consultar e imprimir documentos de cotización presentados anteriormente.
- Gestión de Deuda. Solicitar documentos de Deuda para su ingreso.
- Anulación del documento TC2 del Período Actual.
- Solicitud de Recibos de Liquidación de cuotas correspondientes a los trabajadores.

#### **Afiliación**

- Cumplimentar y presentar los documentos de afiliación relativos a altas, bajas y variación de datos de trabajadores.
- Obtener duplicados de las Resoluciones de Altas y Bajas de trabajadores.
- Consultar datos de trabajadores de la empresa.
- Solicitud de Altas y Baja de trabajadores en el Régimen Especial de Trabajadores Autónomos (RETA).

#### **Inscripción**

Solicitar CCC Empresario Individual.

#### **Presentación de partes médicos de Incapacidad Temporal**

A través de este ámbito, se permite la remisión de los partes de bajas médicas, altas y confirmación, derivadas de contingencias comunes y de contingencias profesionales, tanto si dichas contingencias las tienen cubiertas con el INSS o con una Mutua:

- Grabación de Partes de alta y baja médica.
- Consulta de partes y Anulación de procesos de IT.
- $\Box$  Emisión de informes.

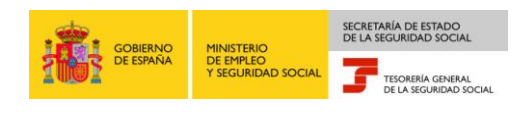

#### **Petición de informes**

Con el RED Directo se podrán obtener, en tiempo real, informes relativos a datos de la empresa y el trabajador.

#### **Consulta de mensajes**

Permite la comunicación entre la TGSS y el usuario, de forma que éste podrá consultar los mensajes que se le envíen al buzón personal que la TGSS pone a su disposición, conectándose directamente a través de Internet.

#### **Gestión de autorizaciones**.

Esta opción permite Asignar, rescindir y consultar los CCCs y NAFs asignados a la autorización, también es posible consultar la información de los usuarios secundarios, y dar de alta, bajo o modificar datos de los usuarios secundarios asociados a la misma. *Para más información sobre este servicio de "Gestión de Autorizaciones" consultar el "Manual de Gestión de Autorizaciones" disponible en la pagina Web de la Seguridad Social ([www.seg](http://www.seg-social.es/)[social.es](http://www.seg-social.es/)), en el apartado "Sistema RED", "RED Directo", "Documentación RED Directo", "Manuales de Usuario".*

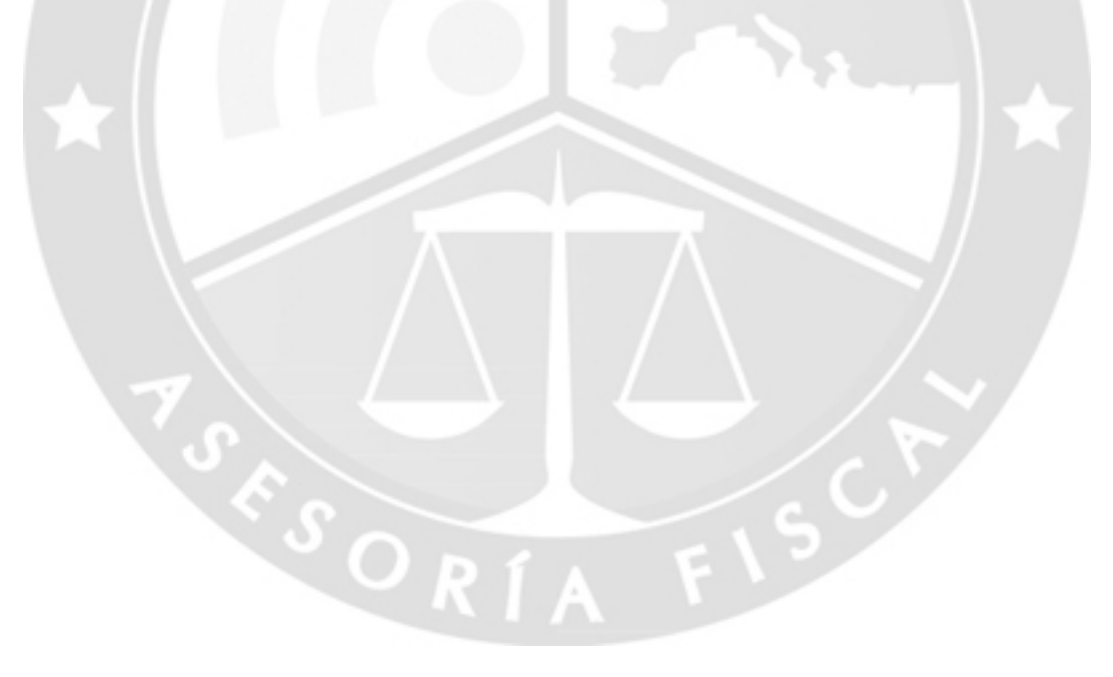

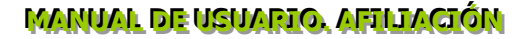

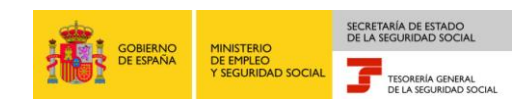

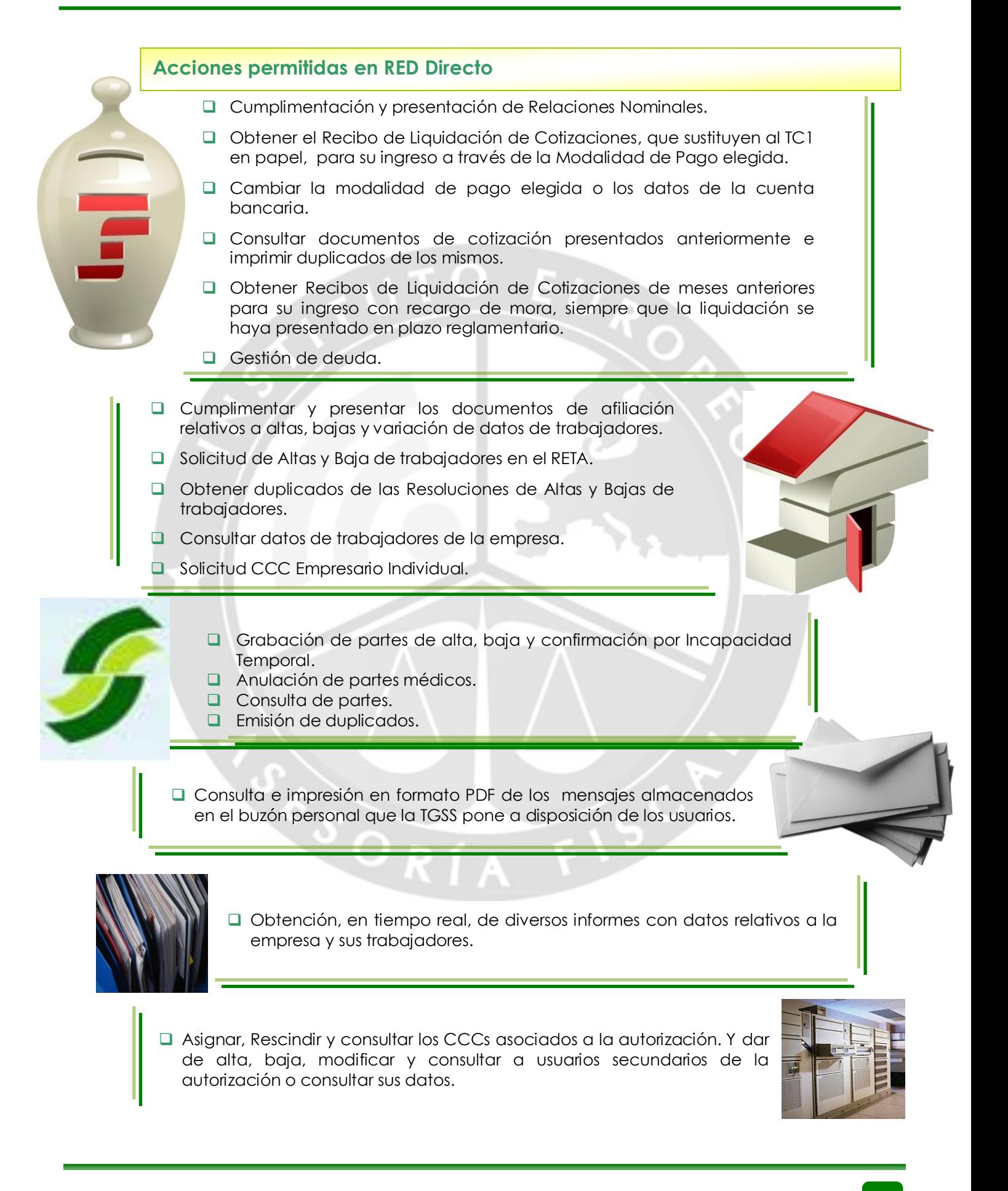

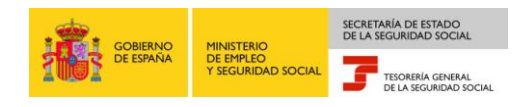

## <span id="page-8-0"></span>**3. Acciones permitidas en Inscripción /Afiliación**

ESORT.

En el ámbito de Incripción/Afiliación RED Directo se permite:

 **Actualizaciones de Información:** Son las acciones que permiten la modificación de la situación laboral de los trabajadores en el Fichero General de Afiliación de la Seguridad Social (Altas, bajas, variaciones de datos de contrato, etc.).

Además, permite la realización de movimientos previos (hasta con 60 días de antelación solo para altas y bajas), así como la eliminación tanto de movimientos previos como de movimientos consolidados (hasta 3 días naturales desde la fecha real).

 **Informes:** RED Directo permite la solicitud de diversos informes relativos a los CCCs de la empresa, así como de los trabajadores adscritos ellos. Los informes permiten conocer la situación de los afiliados en la empresa para un determinado periodo de tiempo.

Sólo se podrán solicitar informes para trabajadores que hayan figurado en alta en los Códigos de Cuenta de Cotización de la empresa, y únicamente durante los periodos que estuvieron en alta.

- **Consultas:** Permiten conocer la misma información que los informes, permitiendo su visualización en tiempo real. Esta opción sólo está disponible para la modalidad On line.
- **Inscripción:** RED Directo permite solicitar un CCC principal o un CCC secundario para un empresario individual.

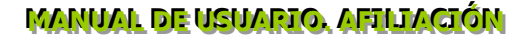

#### **Acciones permitidas en afiliación**

GOBIERNO<br>DE ESPAÑA

#### **ACTUALIZACIONES DE DATOS:**

- Altas sucesivas y bajas.
- Cambio de Grupo de Cotización.
- Modificación / Eliminación Movimientos Previos.
- Cambio de contrato (Tipo / Coeficiente).

SECRETARÍA DE ESTADO

- cambio de Ocupación de AT.
- **Eliminación de altas y bajas consolidadas.**
- Modificación del Sistema Especial 0132 (Vegetales).
- **Anotación de Jornadas Reales.**
- Cambio de Categoría Profesional.
- Situaciones adicionales de afiliación.
- Cambio del coeficiente reductor de la Edad de Jubilación.
- Trabajadores subcontratados o cedidos.
- Días trabajados en contratos a Tiempo Parcial.
- **Anotación de Convenio Colectivo (Empresa).**
- **Anotación de Convenio Colectivo**
- **D** Corrección Modalidad de Cotización
- Suspensiones por Prestaciones de Corta Duración.
- Solicitud de Alta y Baja en el RETA.
- Solicitud de Baja en el RETA.
- □ Soliditud cambio domicio en RETA.

#### **INFORMES**

- Informe vida laboral de afiliados.
- Informe afiliados en alta en un CCC.
- Informe IT Enfermedad Común.
- Informe del número anual medio de trabajadores
- □ Informe de Mov. Previos de Afiliados
- Informe de Trab. Con Mov. Previos en un C.C.C.
- Duplicados de Documentos TA.
- Vida laboral de un CCC.
- Informe de Situación de un C.C.C.
- Vida Laboral de un C.C.C.
- **Informe de Jornadas reales.**
- Informe datos de cotización-Trab. Cuenta Ajena.
- Informe datos de cotización/Periodo liquidación-CCC
- Informe datos de cotización/Periodo liquidación-NSS
- Informe Plantilla Media Trabajadores en Alta.

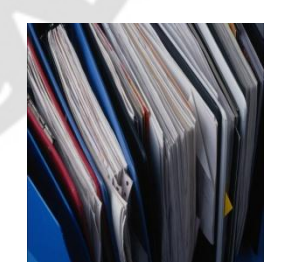

#### **MAMANT DE ACANNIO YLITIVCION**

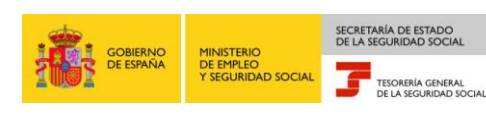

#### **CONSULTAS**

- Consulta situación afiliado en la empresa.
- consulta de situación de la empresa.
- Consulta trabajadores en empresa.
- Consulta número de Afiliación.
- Consulta de NAF por IPF.
- Consulta Alta Trabajadores en otra empresa.

#### **INSCRIPCIÓN**

**Inscripción de CC de Empresario Individual.** 

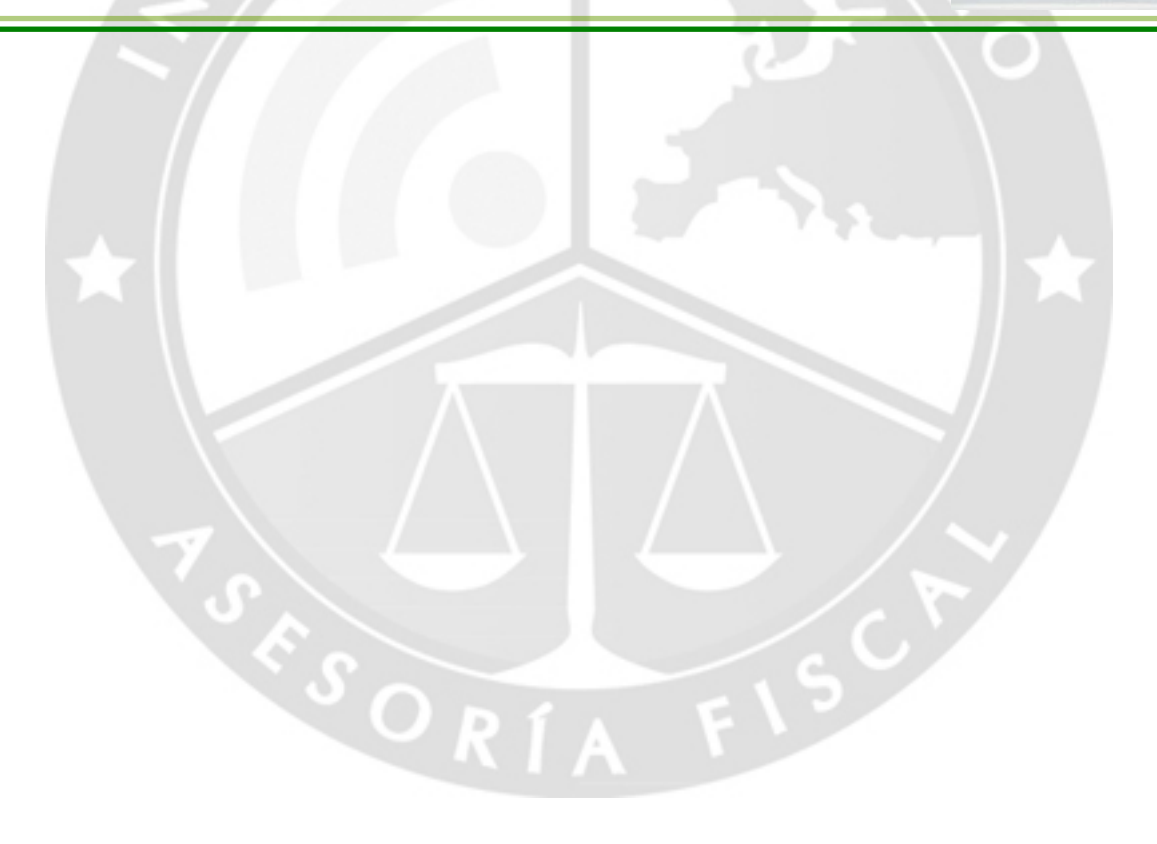

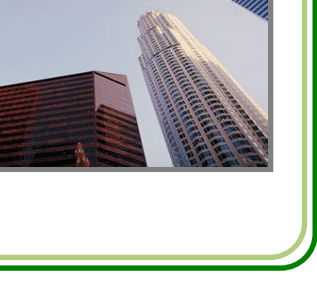

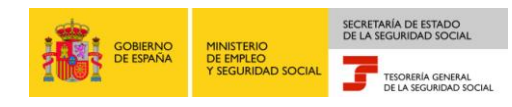

## <span id="page-11-0"></span>**4. Acceso al servicio**

El acceso a RED Directo se realiza desde la página web de la Seguridad Social [\(www.seg-social.es\)](http://www.seg-social.es/), en la opción *"Acceso Sistema RED online",* disponible en la sección *"A un clic"* situado en la parte derecha de la pantalla.

Una vez pulsado el icono se muestra la ventana de autentificación, en la que el usuario debe validarse introduciendo su certificado SILCON y la contraseña:

- Para introducir el certificado SILCON (fichero .epf) se debe pulsar *"explorar"* y seleccionar el certificado en la ruta en la que se encuentre guardado. Si se desea que esta ruta quede memorizada para posteriores accesos se debe marcar la casilla *"recordar usuario".*
- Una vez que se ha seleccionado el certificado será necesario introducir la contraseña para poder acceder al sistema. La contraseña facilitada inicialmente por la TGSS puede ser modificada desde la opción *"Gestión de certificados",* disponible una vez que se ha accedido al sistema.

Al pulsar el botón *"Aceptar"* se autenticará al usuario. Si tanto el certificado SILCON como la contraseña son válidos aparecerá la primera pantalla dando la bienvenida al usuario y mostrando un menú desplegable con todos los servicios de RED Directo disponibles disponibles.

La infraestructura necesaria para poder acceder a RED Directo es:

- Un PC con las siguientes características:
	- o Acceso a Internet mediante ADSL
	- o Memoria RAM de al menos 128 Mb
- Certificado Digital SILCON o DNI electrónico para garantizar la seguridad y confidencialidad.
- *Acrobat Reader* para visualizar e imprimir documentos *pdf* generados por RED Directo (informes, certificados…).
- □ Navegador Web compatible con RED Directo (Internet Explorer 6.5, Internet Explorer 6, Mozilla 1.7.1.2, Firefox 1.5.x., Firefox 2).
- Tener instalada la *Máquina Virtual Java* en el ordenador. Este software es de distribución gratuita y se puede descargar a través de Internet.

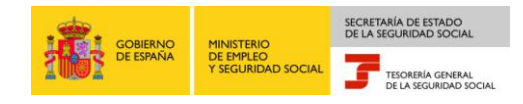

#### **Acceso al servicio**

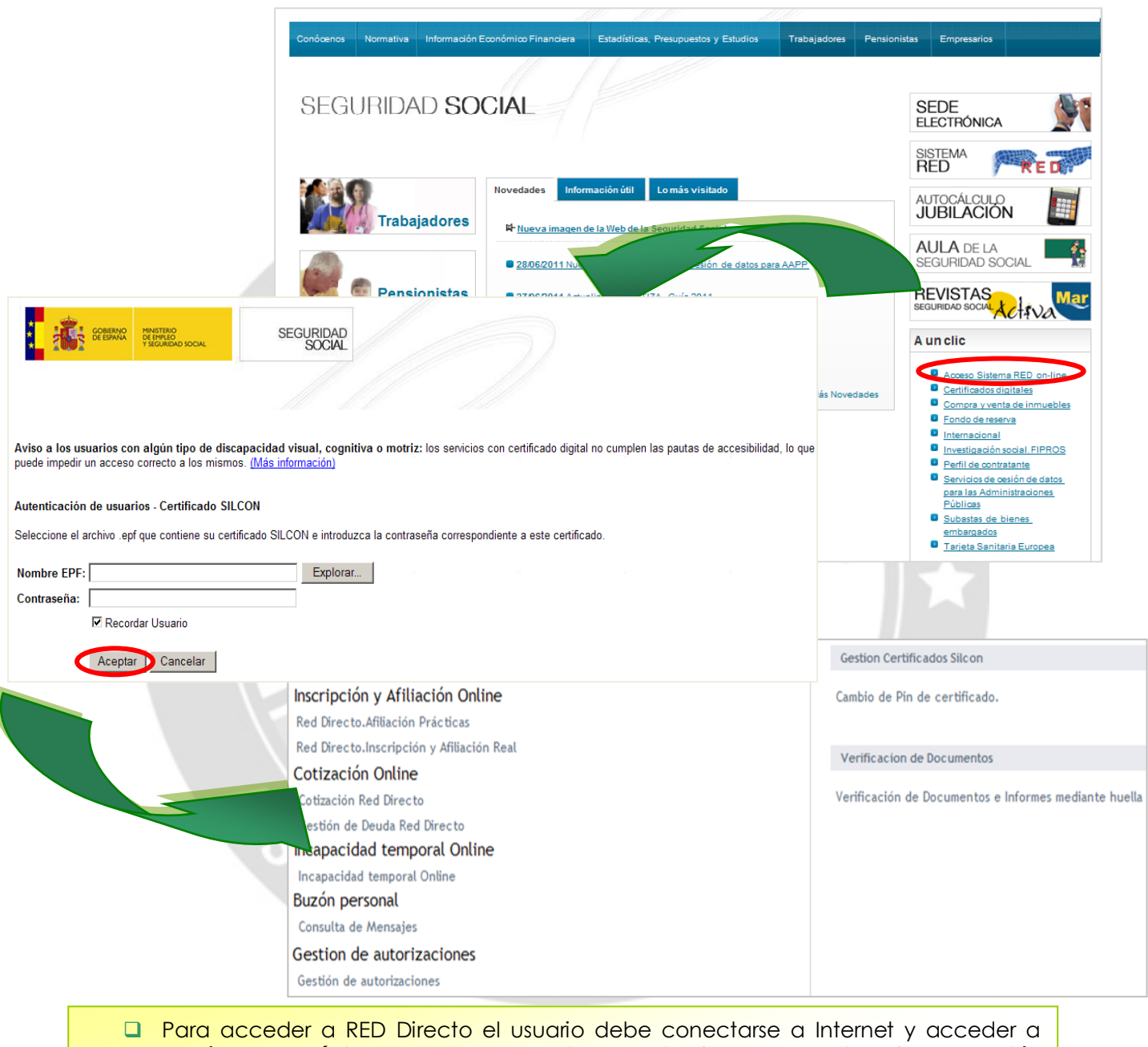

- través de la **página web de la Seguridad Social** [\(www.seg-social.es\)](http://www.seg-social.es/) a la opción *"Acceso Sistema RED online"* del área de *"A un clic".*
- A continuación debe **introducir el certificado SILCON** (fichero .epf) y su contraseña, y pulsar al botón *"Aceptar".*
- □ Si los datos son correctos se accederá a un menú en el que se deberá seleccionar la acción que se desee realizar.

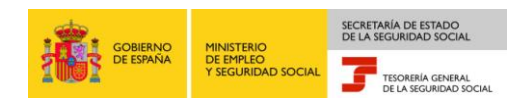

#### <span id="page-13-0"></span>**5. Servicios RED Directo: Inscripción y Afiliación**

Una vez se ha validado al usuario, para acceder a los servicios de Inscripción y Afiliación de RED Directo se debe seleccionar la opción "Servicios RED" del menú y acceder a la modalidad de **"Inscripción y Afiliación Online".**

Dentro de la opción de Inscripción y Afiliación Online el usuario podrá seleccionar entre:

- **Inscripción y Afiliación Online Real.**
- **Afiliación Online Prácticas:** permite realizar trámites sin que estos tengan efecto en la Base de Datos de la Seguridad Social.

El usuario debe seleccionar Afiliación Online Prácticas o Inscripción y Afiliación Online Real dependiendo de si quiere trabajar en prácticas o en real.

Con la selección de la opción de Inscripción y Afiliación Online Real aparece una pantalla con cuatro submenús que muestra todas las transacciones que se pueden realizar.

Esta pantalla permite seleccionar la opción que se desee dentro de los cuatro módulos siguientes:

- **Actualizaciones de Información:** Dentro de este menú se accede a la actuación que se quiera realizar (altas, bajas, modificaciones...)
- **Consultas:** Se visualiza en la pantalla en tiempo real datos de trabajadores o empresas en función de la consulta seleccionada.
- **Informes:** Se solicitan informes que el usuario puede imprimir con validez jurídica (huella electrónica).
- **Inscripción:** Se puede solicitar un CCC para un empresario individual.

Para un mayor detalle se puede consultar el **Manual de Afiliación Online** disponible en la página web de la Seguridad Social [\(www.seg-social.es](http://www.seg-social.es/)), concretamente en la sección "RED Internet" en el menú "Documentación RED Internet" del apartado "Sistema RED", y el manual de **Manual de Solicitud de Altas y Bajas en el Régimen Especial de Trabajadores por Cuenta Propia o Autónomos** también disponible en la página web de la seguridad social, en el menú "Sistema RED", "RED Directo", "Documentación Red Directo".

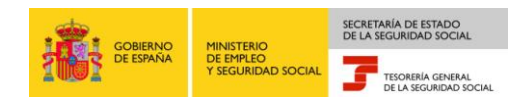

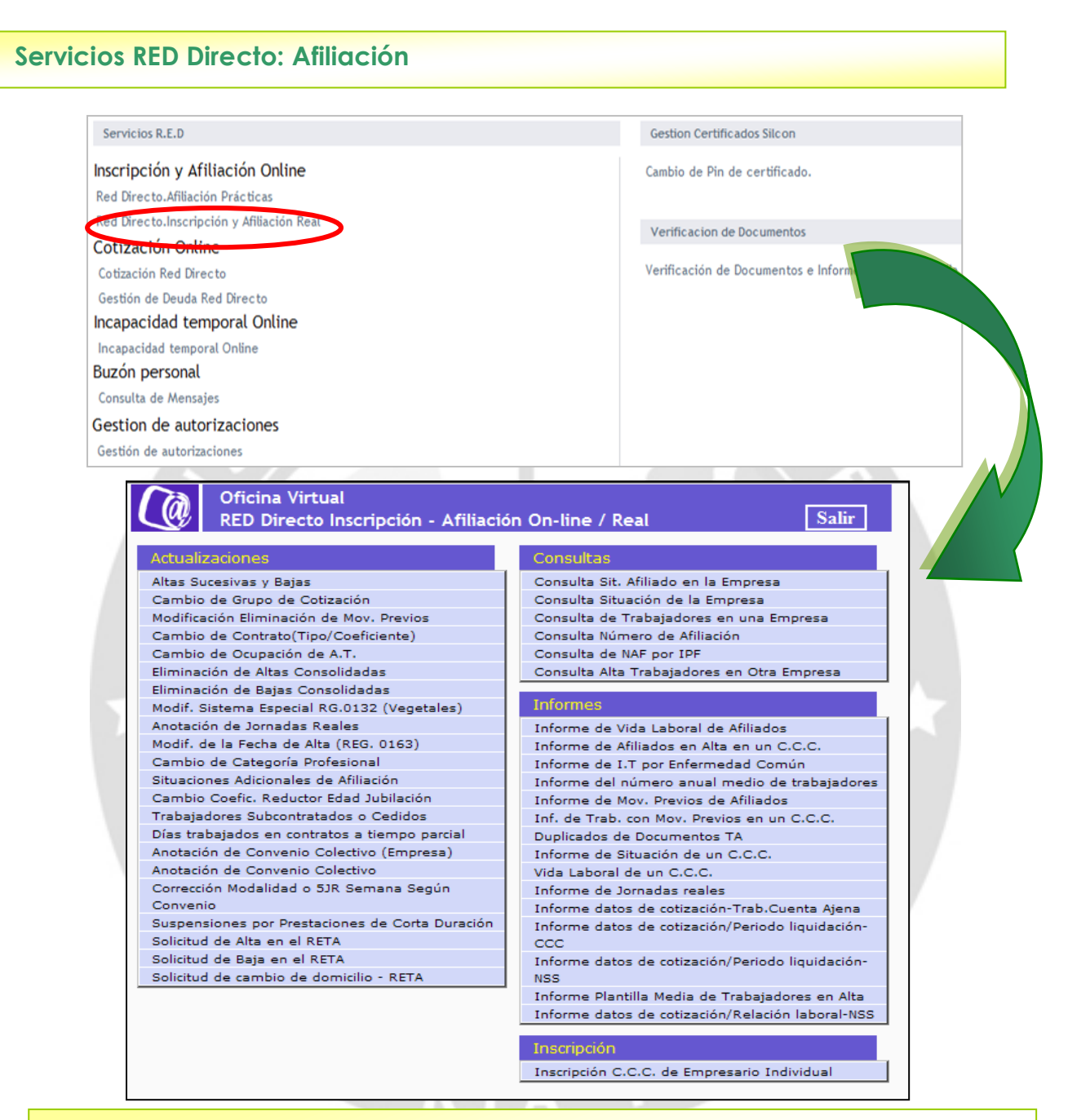

Dentro de la opción de Afiliación Online el usuario podrá seleccionar entre:

- **Inscripción y Afiliación Real**
- **Afiliación Prácticas**: permite realizar trámites sin que estos tengan efecto.

Con la selección de la opción de Inscripción y Afiliación Online Real aparece una pantalla con cuatro submenús que muestra todas las transacciones que se pueden realizar:

- **Actualizaciones de información**
- **Consultas**
- **Informes**
- **inscripción**

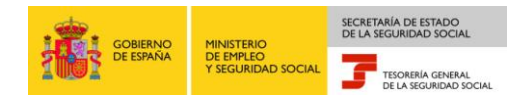

#### <span id="page-15-0"></span>**5.1. Actualización de Datos. Altas sucesivas y Bajas.**

Tal y como se ha visto, RED Directo permite enviar a través de Internet los datos que actualmente se cumplimentan en el Documento TA2 de afiliación, así como realizar las distintas acciones de afiliación.

En el menú "Actualizaciones" aparecen todas las acciones que pueden llevarse a cabo. A continuación, a modo de ejemplo, se muestra la realización de un alta y una baja.

Para realizar un Alta , tanto en Afiliación Prácticas como en Real, es necesario seleccionar dentro del menú "Actualización" la opción **"Altas Sucesivas y Bajas".**

Aparecerá una primera pantalla en la que hay que informar la acción a realizar, en este caso "Alta" y completar el resto de campos que se solicitan relativos al trabajador: Número de Afiliación (NAF), Identificador de Personas Físicas (IPF), Régimen, Cuenta de Cotización, (datos obligatorios); y Fecha de Nacimiento y Sexo (estos dos últimos son datos opcionales y sólo en el caso de que no figuren en el FGA (Fichero General de Afiliación), Teléfono Mensajes SMS (también es un campo opcional, y el trabajador recibirá un mensaje con el movimiento), Borrar Teléfono SMS, (se elimina este Teléfono si se había indicado en movimientos anteriores de los datos del trabajador).

En caso de no conocer el NAF y disponer únicamente del IPF (DNI, pasaporte o NIE) del trabajador, se puede realizar una consulta del NAF a partir del IPF y de los apellidos del trabajador seleccionando esta opción dentro del menú "Consultas".

Tras completar todos los campos de la primera pantalla de "Altas y bajas de trabajadores", pulsando sobre la opción "Continuar" aparecerá una segunda pantalla en la que se deben informar los campos correspondientes a la acción de Alta que se quiere realizar .

Si se desea **obtener la Resolución de Alta,** en la opción "Impresión Documento" de esta segunda pantalla se deberá seleccionar "SI".

Para obtener los datos respecto a cotización, así como las peculiaridades de cotización en la opción **impresión I.D.C**. se deberá seleccionar "SI".

En caso de existir dudas sobre el contenido a informar en cada campo, posicionándose sobre él y pulsando el botón "Ayuda" o "F1", se mostrará la información específica para cada campo.

Una vez completados todos los datos necesarios se pulsará "Continuar".

- Si alguno de los datos introducidos no son correctos aparecerá un **mensaje de error** en la parte inferior izquierda de la ventana y no se podrá continuar con la acción hasta que los datos erróneos sean corregidos.
- Si todos los datos son correctos **el alta se producirá en tiempo real**, y si se ha solicitado la impresión de documentos, se abrirá el Acrobat Reader mostrando el informe de resolución del Alta en formato pdf, pudiéndolo imprimir posteriormente.

La **comprobación de cualquier movimiento** realizado a través de Afiliación se puede realizar a través de la consulta **"Consultar Situación Afiliado en la Empresa**" del módulo de "Consultas".

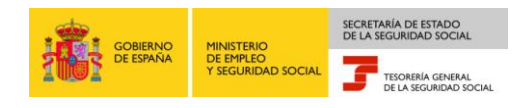

#### **Servicios RED Directo: Altas** $\mathbf{v}$ Actualización Altas Sucesivas y Bajas Cambio de Grupo de Cotización na Virtual **Manu** Menú Modificación Eliminación de Mov. bajas de trabajadores  $ITT$  $\overline{16}$ Acción Alta v 99 0123456789 012345678S Número Afiliación Ident.Pers.Fisicas 0111 000000001 Régimen Cuenta de Cotización 28 Fecha de Nacimiento Sexo  $\ddot{\phantom{1}}$ **Oficina Virtual** а ALTAS Y BAJAS DE TRABAJADORES Menú N. Afiliación 28  $0000$ Régimen 0111 Cuenta de cotización 28 1709 **ALTA** Situación **Fecha Real Alta Grupo Cotización** Ocupación **Tipo Contrato** Coef.T.Parcial  $\Omega$ R.L.C.E **Cond. Desempleado** Cole. Trabajador **Mujer Subrepres** Incap.Readmitido Excl.soc/Vio.dom  $\overline{\phantom{a}}$  $\overline{\phantom{a}}$ Trab, de Autónom Ayu  $\Box$ Relevo  $\overline{\phantom{a}}$ **Renta Act.Inser**  $\overline{\phantom{a}}$ Causa Sustituci **NUSS Sustituido** Parto Ult. 24 mes  $\Box$ **FIC Específico**  $\overline{\phantom{a}}$ Fec.Ini.Contrato **Vinculo Familiar Mujer Reincorp** Camb. Puesto Tra **Tipo Inactividad** Tipo  $c.c.c.$  $N.S.S$ **CESIÓN Excedente S. Ind Convenio Colec** Pérd. Beneficios C.Red. Edad Jub Ind.Trab.Empresa Fom.Empl. Agrario  $\overline{\phantom{a}}$ Impresión Documento  $NQ \rightarrow$ Tipo de impresión  $\blacksquare$ Impresión I.D.C.  $NO +$ Tipo de impresión  $\overline{\phantom{a}}$ Ayuda | Borrar | Continuar **Oficina Virtual**  $\boldsymbol{a}$ Consulta de NAF por I.P.F **IDENTIFICADOR DE PERSONA FÍSICA** Consultas 1 012345678A Consulta Sit. Afiliado en la Empresa Consulta Situación de la Empresa Consulta de Trabajadores en una Empresa Consulta Número de Afiliación APELLIDOS Consulta de NAF por IPF Consulta Alta Trabajadores en Otra Empresa APELLIDO 1º APELLIDO 2º

- Para realizar un Alta se debe **seleccionar el movimiento a realizar** (Alta) y **cumplimentar los diferentes campos** que aparecen en la pantalla con la opción "Altas sucesivas y bajas" del menú "Actualización".
- En caso de no disponer previamente del NAF del trabajador, para poder completar el Alta, se puede realizar **la consulta del NAF a partir del IPF** (DNI, pasaporte o NIE) y de los apellidos del trabajador.

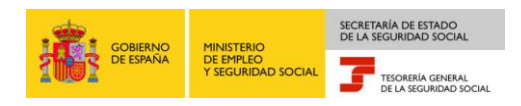

#### **Servicios RED Directo: Bajas. Impresión de la Resolución.**

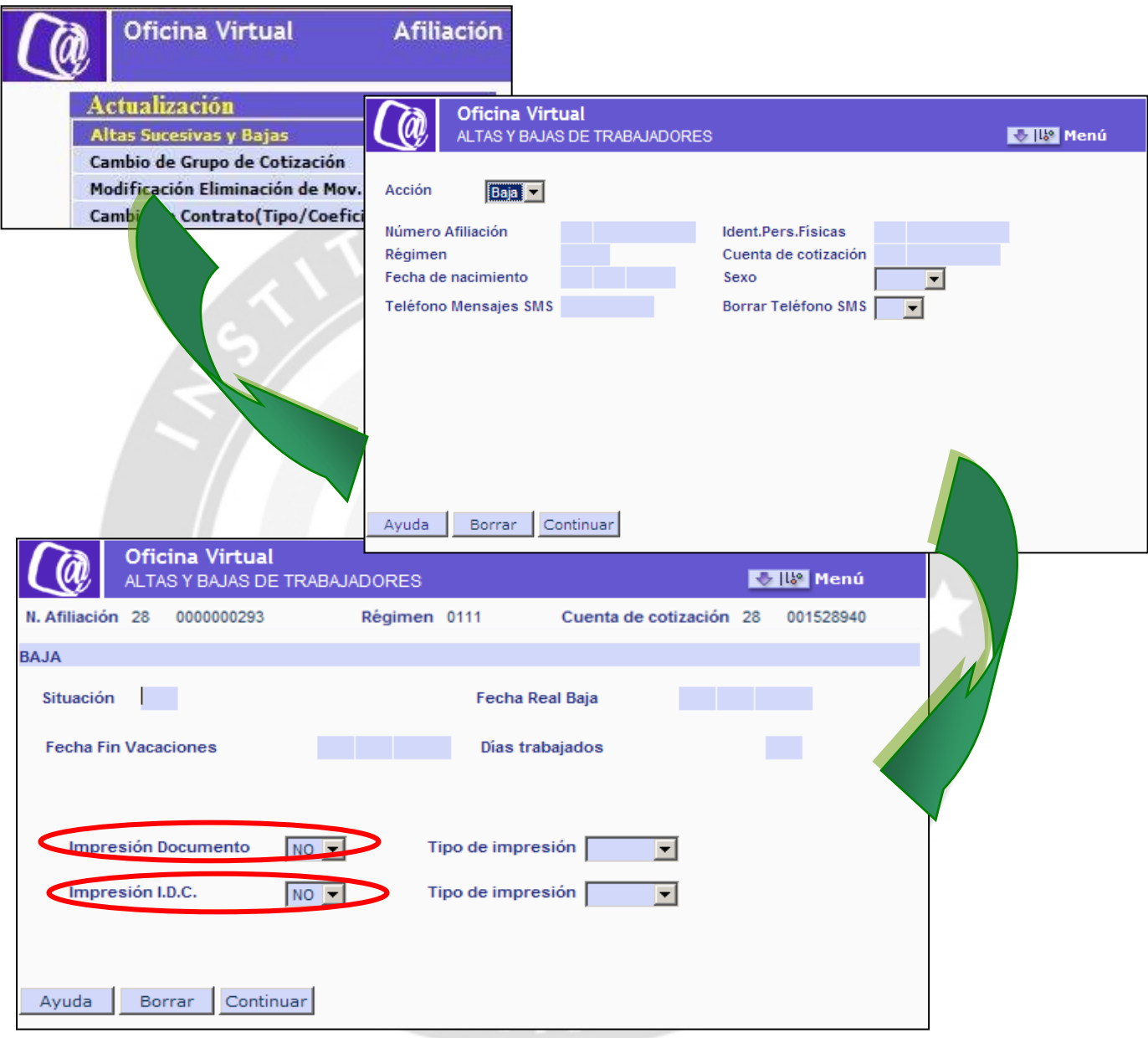

La tramitación de bajas se realiza a partir de la misma opción y de la misma forma que las altas:

- Se debe **seleccionar el movimiento a realizar ("Baja") y cumplimentar los diferentes campos** que aparecen en la pantalla de la opción "altas sucesivas y bajas" del menú "Actualización"
- Si se ha seleccionado la **opción de impresión** del documento se abrirá el Acrobat Reader mostrando la **resolución** de la baja.
- Si se ha seleccionado la **opción de impresión de I.D.C.** del documento se abrirá el Acrobat Reader mostrando los datos determinantes de la cotización y las peculiaridades de cotización.

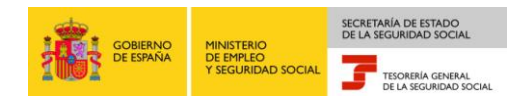

#### **Servicios RED Directo: Bajas. Impresión de la Resolución.**

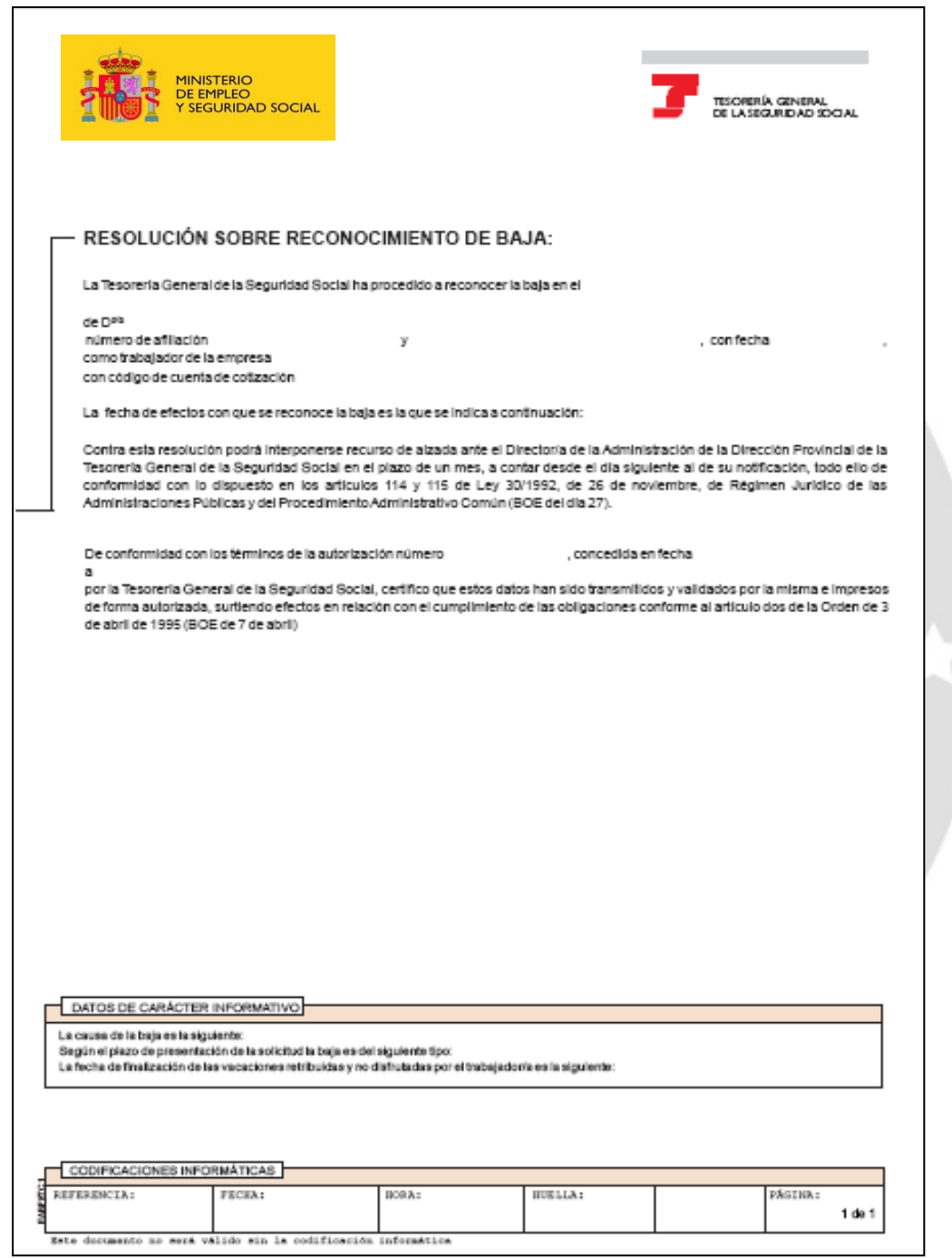

- La resolución obtenida a partir de **"Afiliación Prácticas"** (la mostrada en la imagen) no tiene validez.
- Cuando se solicita la impresión del documento en **"Afiliación Real"** la resolución lleva una cadena de dígitos o **Huella Electrónica** que aporta la misma validez legal ante terceros que los documentos selladas por la Administración.

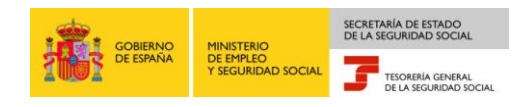

#### <span id="page-19-0"></span>**5.2. Consulta de trabajadores en alta en un CCC**

Mediante las consultas ofrecidas en RED Directo es posible visualizar, en tiempo real, datos de trabajadores o de la propia empresa.

En el menú "Consultas" se recogen todas las que se pueden realizar:

- **Consulta Situación Afiliado en la empresa:** devuelve todos los datos relativos al alta del trabajador en el CCC (contrato, fecha de alta…).
- **Consulta Situación de la Empresa:** muestra todos los datos de Seguridad Social relativos al CCC consultado.
- **Consulta de Trabajadores en una empresa:** muestra el listado de trabajadores de alta en un CCC en el momento de realizar la consulta. Únicamente se mostrará los datos de identificación de los trabajadores (Nombre, NAF e IPF).
- **Consulta Número de Afiliación:** A partir del NAF (sin Dígitos de Control) de cualquier trabajador se mostrará su nombre y apellidos e IPF.
- **Consulta de NAF por IPF:** mostrará el NAF de cualquier trabajados a partir de su IPF y los apellidos.
- **Consulta Alta Trabajadores en Otra Empresa:** permite consultar a las empresas que contraten o subcontraten con otras la realización de obras o servicios la situación de alta de los trabajadores de la empresa contratada o subcontratada a una fecha determinada. La empresa subcontratada deberá autorizar previamente a la TGSS a ceder dicha información para que ésta pueda consultarla.

Para cada una de las consultas, a través de la pantalla correspondiente, se podrá aplicar un filtro de búsqueda que permitirá obtener aquél elemento que se desea consultar.

En el caso de la "Consulta de trabajadores en una empresa" los pasos a seguir son:

- Seleccionar la consulta en el menú consultas, en Afiliación.
- Indicar el CCC que se desea consultar
- Seleccionar "Altas reales", es decir, aquellos trabajadores que, en ese momento se encuentran de alta en la empresa, o movimientos previos, que son todos aquellos trámites de alta o baja realizados previamente a la fecha del movimiento por lo que, aunque ya han sido grabados por el usuario, aún no ha llegado la "fecha real" en la que se producen y por tanto, no están consolidados en el sistema.
- Al pulsar continuar se mostrará el listado de trabajadores. Si el número de trabajadores fuese demasiado grande se distribuirían en varias páginas. En ese caso se debe pulsar el botón *"Pág.Sig"* para pasar a la siguiente pantalla.

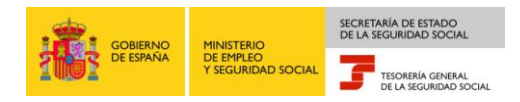

#### **Servicios RED Directo: Consulta de trabajadores en alta en un CCC**

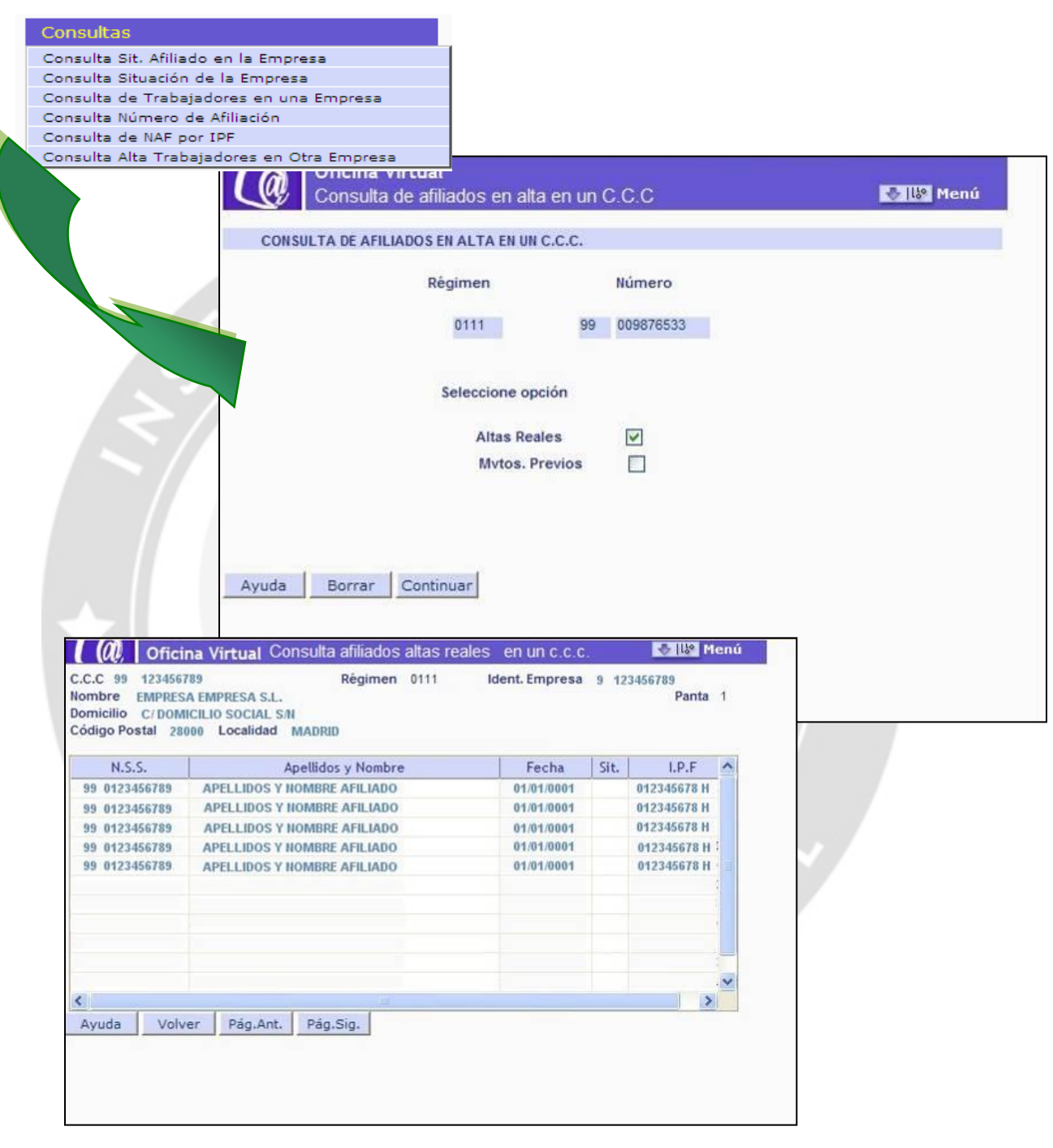

Los pasos para la obtención **On Line** de los **trabajadores en alta en un CCC** son: Selección de la opción **"Consulta de Trabajadores en una Empresa"** del menú "Consultas". **Introducción del CCC** sobre el que se quiere realizar la consulta y selección de la opción **"Altas Reales". Pulsar "Continuar".**

Para realizar prácticas en Afiliación On Line es necesario conocer los trabajadores asignados

**1.1. CONSULTA AFILIADOS EN ALTA EN UN CCC**

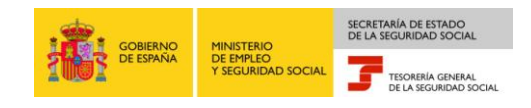

#### <span id="page-21-0"></span>**5.3. Informes**

En el submenú de *"Informes"* aparecen todas las acciones que esta opción permite realizar.

Los informes disponibles en **"Afiliación Online Real"** son:

- **Informe vida laboral de afiliados:** muestra la vida laboral del trabajador seleccionado en ese CCC. No los datos laborales del trabajador en otras empresas.
- **Informe afiliados en alta en un CCC:** Listado de los trabajadores (Nombre, NAF y IPF) de alta en ese CCC en el momento de la solicitud.
- **Informe IT Enfermedad Común:** Comunica si el trabajador ha cotizado al menos 180, en cualquier empresa, en los últimos cinco años.
- **Informe del número anual medio de trabajadores.** Muestra el número medio anual de trabajadores en alta en un período determinado.
- **Informe de Mov. Previos de Afiliados.** Muestra los datos sobre movimientos previos de un afiliado en un C.C.C.
- **Inf. de Trab. con Mov. Previos en un C.C.C.** Muestra los relación de trabajadores que tienen movimientos previos en un C.C.C.
- **Duplicados de Documentos TA:** Duplicado de la resolución de Alta, Baja o Variación de datos de cualquier acción realizada anteriormente.
- **Informe de Situación de un C.C.C.** Informa todos los datos de gestión, cotización, actuales de un C.C.C.
- **Vida laboral de un CCC:** Muestra los trabajadores que han estado de alta en el CCC entre las dos fechas indicadas por el usuario, así como los datos más relevantes del contrato.
- **Informe de Jornadas Reales:** informa, las empresas del Sistema Especial Agrario, de las Jornadas Reales realizadas por un trabajador en el mes seleccionado por el usuario.
- **Informe datos de cotización-Trab.Cuenta Ajena:** Informa de los datos de cotización así como las peculiaridades de cotización de un determinado trabajador.
- **Informe de Datos para la Cotización/Período de liquidación CCC:** Permite obtener un Informe de Datos de Cotización por CCC y período de liquidación.
- **Informe de Datos para la Cotización/Período de liquidación-NSS:** Permite obtener un único informe por período de liquidación que contenga todas las situaciones y peculiaridades de cotización de un trabajador que haya tenido más de una situación o peculiaridad en dicho período.
- **Informe Plantilla Media Trabajadores en Alta**: permite obtener un informe que contiene la plantilla media de trabajadores de una empresa en un período determinado.
- **Informe datos de cotización/Relación laboral-NUSS**: permite obtener información de todas la peculiaridades de cotización de un trabajador para un período solicitado, que podrá ser mayor o menor a un período de liquidación, incluso si el trabajador ha tenido bajas y altas en distintos CCC's de la misma empresa.

Para cada una de las acciones, a través de la pantalla correspondiente, se introducirán los datos necesarios para obtener el informe deseado.

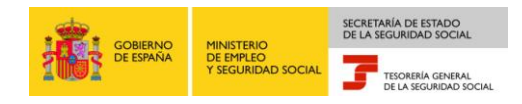

Como ejemplo, a continuación se muestra el "*Informe de Vida Laboral de Afiliados*". Una vez seleccionada dicha acción, aparecerá la pantalla con los campos a cumplimentar para la obtención del informe. En esta pantalla se deberá informar el número de afiliación del trabajador cuya vida laboral se quiere obtener.

Una vez completado el campo anterior y tras pulsar en el botón de "Continuar", aparecerá el Informe solicitado que podrá ser imprimido en formato PDF.

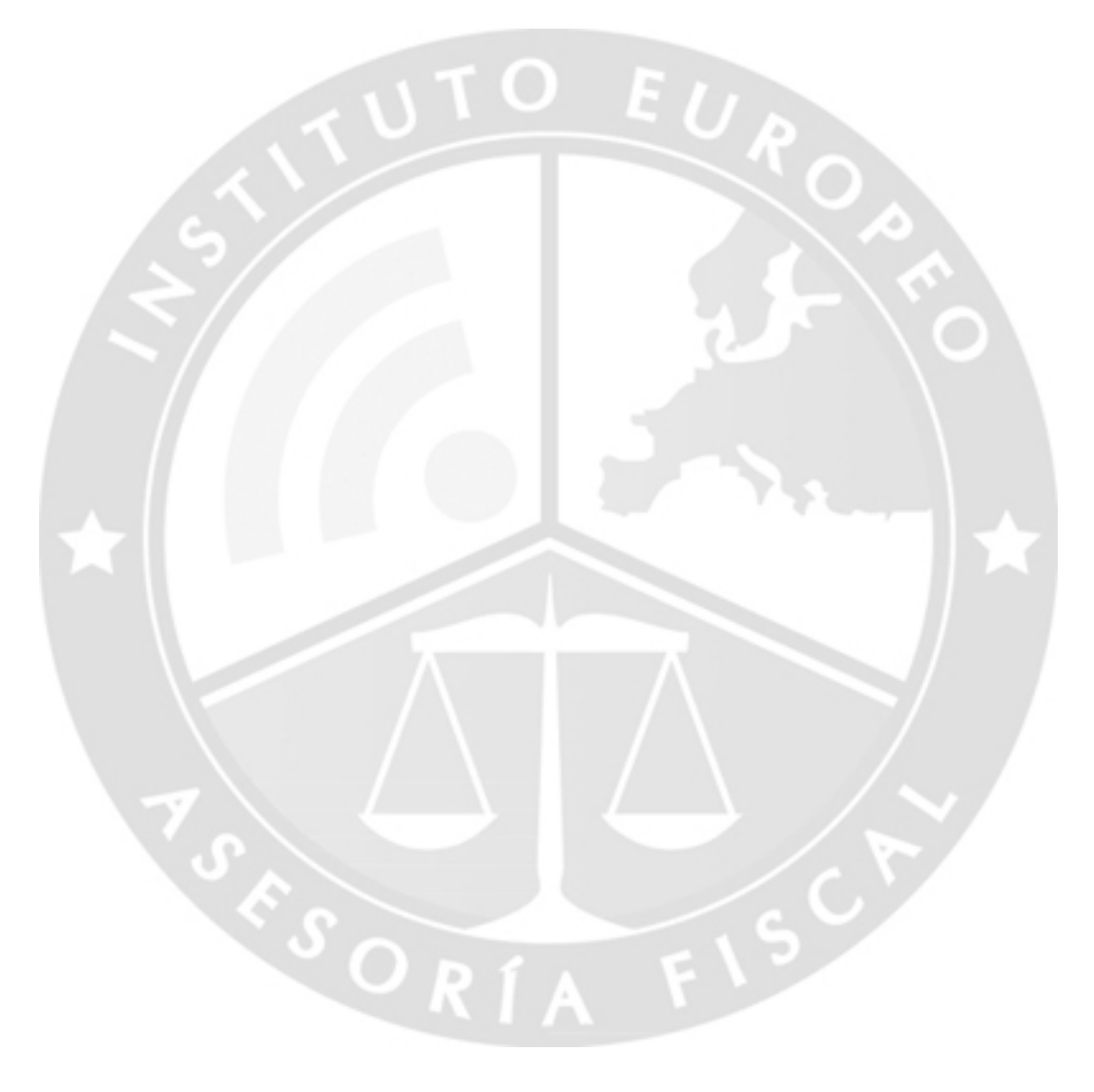

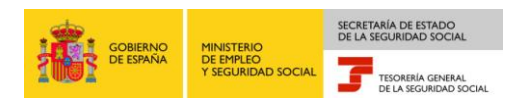

#### **Informes. Vida Laboral de un Afiliado.**

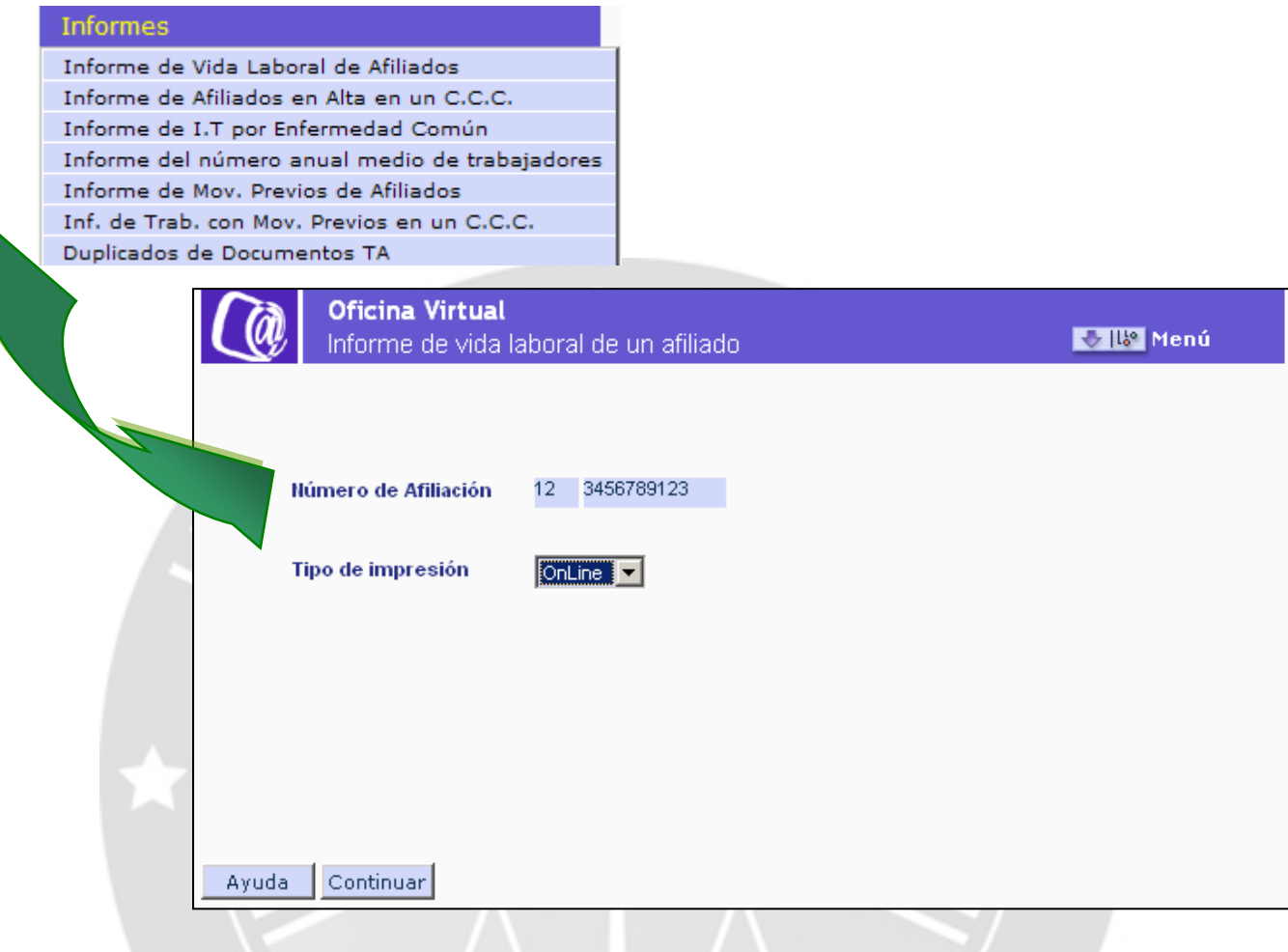

Para cada una de las acciones, a través de la pantalla correspondiente**, se introducirán los datos necesarios** para obtener el informe deseado.

En el caso de la Vida Laboral de un afiliado, por ejemplo, se solicitará el Número de Afiliación del trabajador cuya vida laboral se desee consultar.

Al pulsar el **botón "Continuar"** se mostrará, en formato *PDF,* el informe que ha solicitado por el usuario.

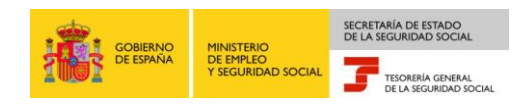

#### **5.4. Inscripción CCC de Empresario Individual**

<span id="page-24-0"></span>Red directo permite solicitar la asignación de un código de cuenta principal o una cuenta de cotización secundaria de un empresario individual.

A continuación, se indica los pasos a seguir:

- En el menú de Servicios RED, pulsar la opción Red Directo Inscripción y Afiliación Real.
- En la pantalla de RED Directo Inscripción Afiliación Online Real, dentro del menú de Inscripción, pulsar sobre el servicio "Inscripción CCC de Empresario Individual".
- Se muestra una primera pantalla en la que solicita el NAF del Afiliado y el Identificador de Persona Física al que se pretende asignar un CCC, y se pulsa "Continuar".
- Si los datos son correctos y el autorizado tiene asignado el Número de la Seguridad Social de la persona para la que se solicita la inscripción, aparecerá una nueva pantalla que contiene:
	- o Datos identificativos del solicitante: En la parte superior de la pantalla se muestran los datos identificativos del afiliado, estos datos no podrán ser modificados.
	- o Sección para seleccionar el Tipo de Código de CCC a solicitar: Se deberá marcar si solicita la asignación de código de cuenta principal o secundario.
		- Si marca código de cuenta principal y para ese NSS hay ya asignado un código de cuenta se mostrará un mensaje de información con el CCC asignado.
		- Si marca código de cuenta secundario y para ese NSS no existe un código de cuenta principal se mostrará un mensaje de error.
	- Sección para indicar el Régimen del nuevo CCC: Deberá marcar el Régimen en el que desea la solicitud del alta.
		- Si marca el régimen 0111, la solicitud de alta se formula para el Régimen General sin colectivo o sistema especial.
		- Si marca el régimen 0111 y además una "X" en el campo "Corresponde a un colectivo o sistema especial del Régimen General", se mostrará una nueva pantalla en la que deberá seleccionar uno de los colectivos o sistemas vigentes incluidos en el régimen General.
		- Si marca otro Régimen diferente, la solicitud de alta del CCC se formula para el Régimen seleccionado.
- Una vez indicados estos datos se pulsa "Continuar" y se accede a una nueva pantalla, dónde se indicarán los datos relativos al Domicilio de la Empresa, y los datos del Domicilio de la Actividad, así como el domicilio de notificaciones deseado.

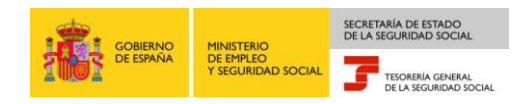

#### **Inscripción CCC de Empresario Individual (I)**

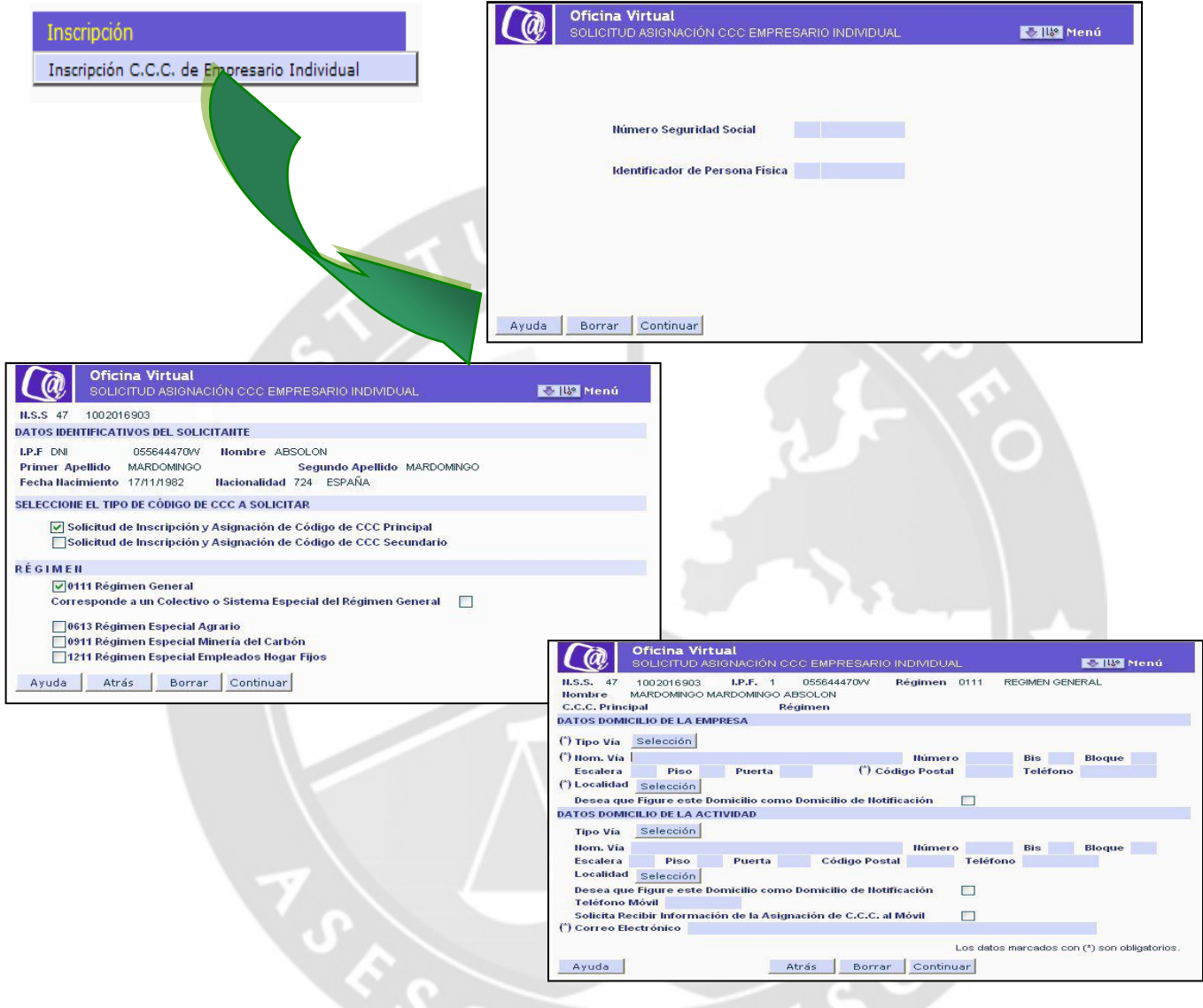

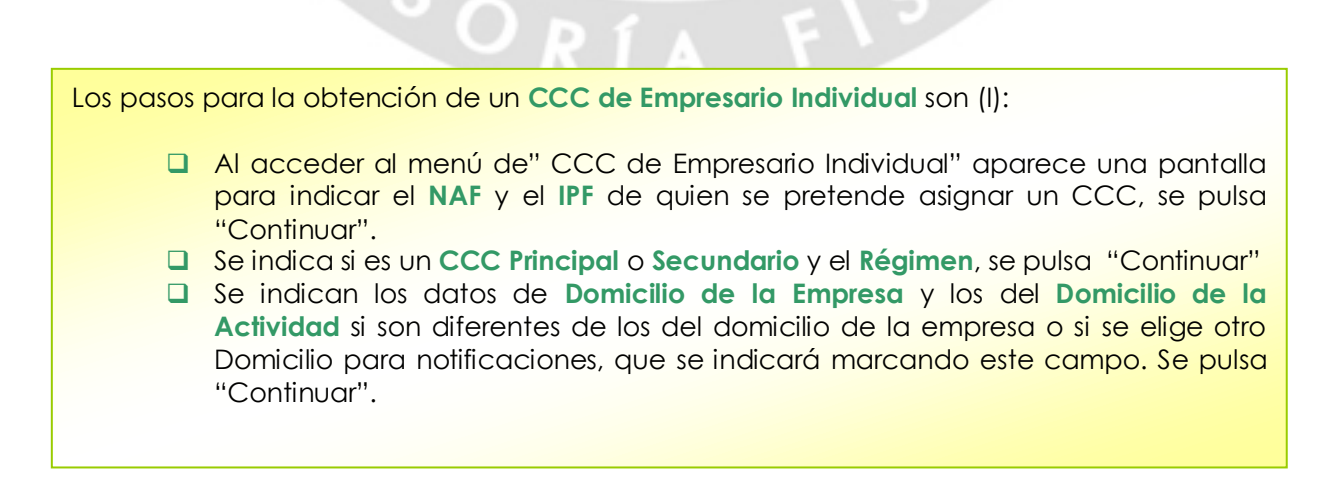

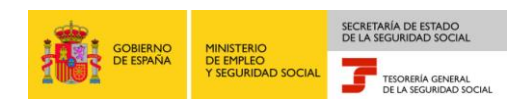

- Una vez indicados los campos anteriores, se pulsa "Continuar" y aparece una pantalla con un resumen de los datos introducidos para "Confirmar" o "Cancelar". Si se indica "Confirmar" se muestra otra pantalla que solicita más información relativa a la inscripción de empresa.
- Aquí, se indica "CNAE09", "Fecha de Inicio de Actividad", "Entidad Accidentes de Trabajo", "Fecha Entidad Accidente de Trabajo", si se opta por cubrir la prestación económica de incapacidad temporal derivada de contingencias comunes con la misma Mutua que para proteger los accidentes de trabajo y los riesgos profesionales se marca "Opción de Mutua Incapacidad Temporal por Contingencias Comunes", una vez indicados los campos se pulsa "Continuar".
- Aparece una pantalla con los datos anotados en la solicitud, pudiendo el solicitante confirmar los datos mediante el botón "Continuar" o modificarlos a través del botón "Modificar".
- Una vez confirmados los datos por parte del solicitante, aparece una pantalla indicando el Código de Cuenta de Cotización recién creado.
- A través del botón "Continuar" se emite la Resolución de asignación del C.C.C., en formato PDF que se podrá imprimir.

Para un mayor detalle sobre este servicio se puede consultar el **Manual de Transacción Solicitud CCC Empresario Individual** disponible en la página web de la Seguridad Social [\(www.seg-social.es\)](http://www.seg-social.es/), concretamente en la sección "RED Internet" en el menú "Documentación RED Internet" del apartado "Sistema RED".

ESORT.

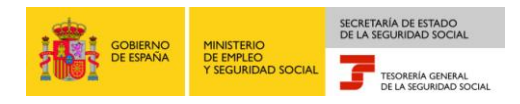

#### **Inscripción CCC de Empresario Individual (II)Oficina Virtual**  $\overline{a}$ -<br>TUD ASIGNACIÓN CCC EMPRESARIO INDIVIDUAL **Mari** Menú 1.5.5 47 1009032016 LP.F 1 055446470W Régimen 0613 R.E.AGRAR.(EMPRESAS) C.C.C. Principal 28 177775227 Régimen 0111 CNAE09 Selección Modo Cotiz, REA Selección Entidad Accidentes de Trabajo Selección Fecha Entidad Accidente de Trabajo Opción de Mutua Incapacidad Temporal por Contingencias Comunes  $\Box$ Oficina Virtual  $\Gamma$ @ **Maria Menú** C.C.C. Antecesor Régimen **EMPRESA DE TRABAJO TEMPORAL:** □<br>
Trabajadores de Estructura  $\Box$ Trabajad CÓDIGO DE CUENTA DE COTIZACIÓN ASIGNADO Ayuda Atrás Borrar Continuar  $0111$ Régimen 28 175429777  $C.C.c.$ Ayuda Continuar MINISTERIO TESORERÍA GENERAL<br>DE LA SEGURIDAD SOCIAL RESOLUCIÓN:<br>INSCRIPCIÓN DE EMPRESARIO EN EL SISTEMA DE LA SEGURIDAD SOCIAL La Tesoretia General de la Segundard Social ha procedido a resonorer la inscripción como empresario en el sin<br>Segundard Social a la persona, física o jurídica, cuyos datos identificativos constan a continuación:<br>Razón Soc El Régimen del Sistema de la Seguridad Social donde se reconoce la inscripción, la fecha de efectos de ésta y el código de<br>cuenta de cotización asignado-C.C.C.-, son los siguientes: Meginen: 0111 REGIREN GENERAL<br>Fécha de efecto: 15 02 2011<br>Código de Cuenta de Cotización-C.C.C.-: 20 522717777 esta resolución podrá interponerse recurso de alzada ante el/la Directoría Pr<br>dad Social en el plazo de un mes, a contar desde el día siguiente al de su not<br>sto en los artículos 114 y 115 de la Ley 30/1992, de 28 de noviem De conformidad con los términos de la autorización número concedida en fecha 12/02/2001 a MARTIN<br>validados por la miera a Tegorería General de la Segundad Social, certifico que estos datos han sido transmiddos<br>validados po .<br>sario ha optado para la pro .<br>Clón frente a las con .<br>nclas de accidentes de trabalo y e ASEPEYO<br>Griidad por la que el empi<br>comunes:<br>ASEPEYO OTROS<br>DATOS Achidad Económic<br>0620 Extra<br>Tgo de colización y<br>IT: 2,30 demica:<br>tracción de gas natural<br>:MonorATyBP%:<br>- IM3: 2,90 - TO?  $\mathcal{L} = \mathcal{L} \left( \mathcal{L} \right) \mathcal{L} \left( \mathcal{L} \right)$ The de trabajador por cuente ajens o asimilado con exclusiones en la colizaci<br>TRABAJADORES SIN EXCLUSIONES EN LA COTIZACIÓN que pueden causar alla en el C.C.C. asi **CODIFICACIONES INFORMÁTICAS**  $\begin{array}{|c|c|}\n\hline\n\text{FECHA} & & \\
\hline\n26.1 & & \\
\hline\n\end{array}$  $25 - 02 - 2011$ CO18110200001<br>The documento no service visition on las codificaciones informations

Los pasos para la obtención de un **CCC de Empresario Individual** son (II):

Continuando con el proceso de asignación de CCC Empresario Individual, una vez pulsado "Continuar" en la pantalla de selección del Domicilio de la empresa, se muestra una nueva pantalla.

- En esta pantalla se indicarán los datos del CNAE09, Fecha de Inicio de la Actividad, Entidad Accidentes de Trabajo,…. Una vez completados los datos se pulsa "Continuar".
- Se muestran en pantalla los datos del CCC recién creado.
- Finalmente, se obtiene la resolución correspondiente de asignación de CCC de empresario individual en formato PDF para su impresión.

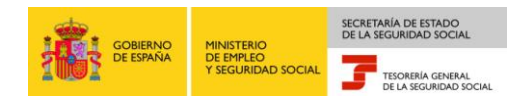

#### <span id="page-28-0"></span>**6. Buzón Personal**

Para acceder a la consulta de mensajes, seleccionar la opción *"Consulta de Mensajes"* en el apartado *"Buzón Personal"* dentro de *"Servicios R.E.D."*.

Este servicio permite la comunicación entre la TGSS y el usuario, a través de un buzón en el que se almacenarán los mensajes que esta envíe al usuario de RED Directo.

Se trata de mensajes que no pueden ser mostrados de modo Online. Es posible realizar filtros y mostrar los mensajes de la siguiente forma:

- $\Box$  Todos los mensajes.
- $\Box$  Sólo los mensajes no leídos.
- $\Box$  Sólo los mensajes leídos.
- $\Box$  Mensajes con una cadena de texto determinada.

Los mensajes recibidos en el buzón pueden ser de varios tipos:

Mensaje de Bienvenida al crear una nueva autorización de RED Directo.

SORI

- Solicitudes de pago (Cargo en Cuenta o Pago Electrónico) aceptadas y no cobradas.
- Rechazos, en el momento de la consolidación, de movimientos de afiliación que previamente han sido aceptados.
- Otros mensajes considerados de interés.

Estos mensajes se podrán imprimir o borrar con los botones situados en la parte inferior de la pantalla. Para imprimir se selecciona el mensaje y se pulsa en el botón **"Generar documento para Impresión"**, a continuación, en la parte superior derecha de la pantalla aparece la palabra **"Informe"** se pulsa y se desplegará **"Informe: Mensaje del autorizado"** se pulsa sobre ello, y en una nueva ventana se muestra el mensaje para su impresión en formato PDF. Para borrar un mensaje, se selecciona y se pulsa el botón **"Borrar mensaje"**.

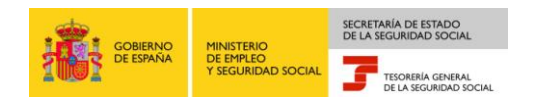

#### **Buzón Personal**

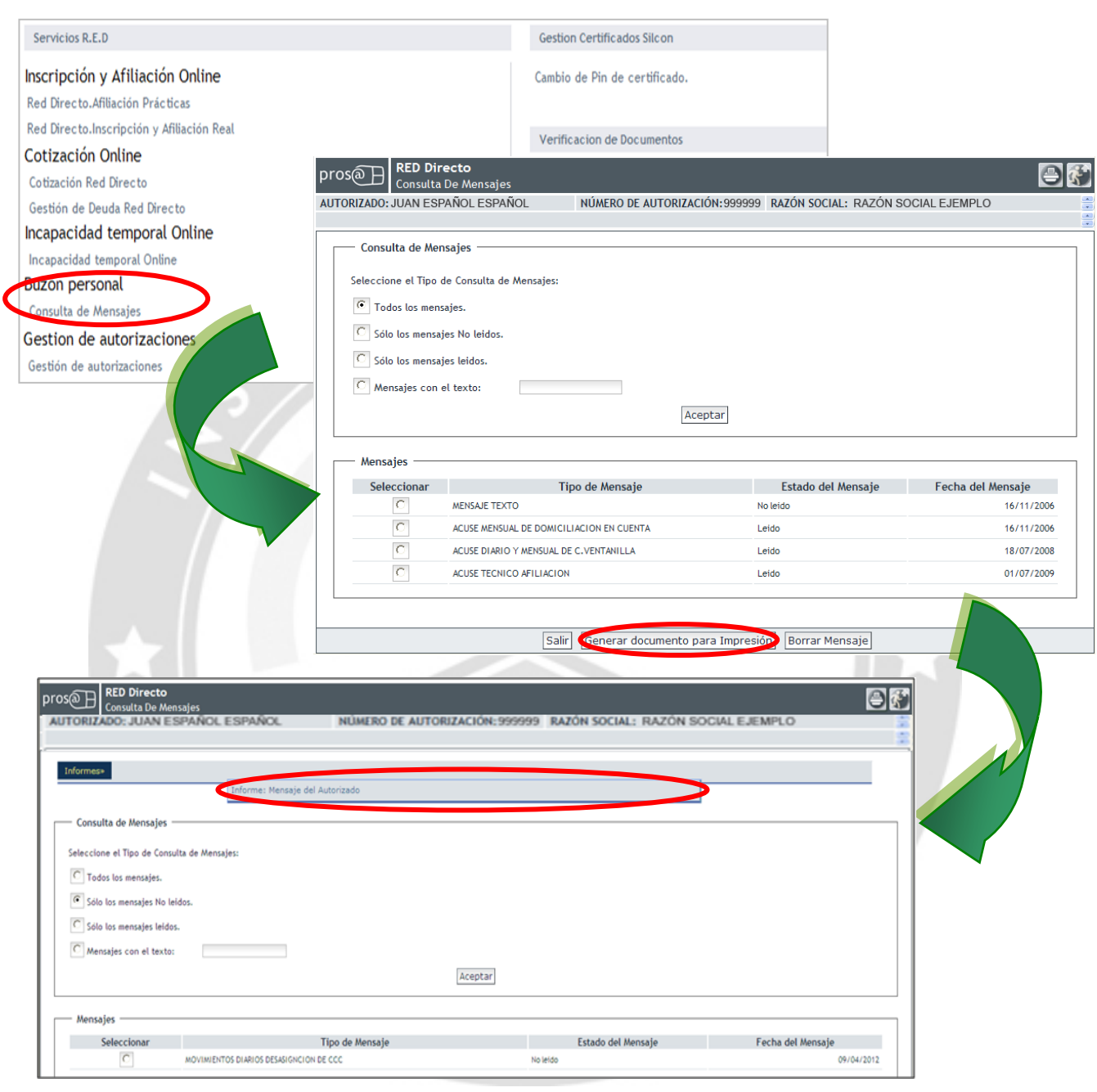

- El Buzón Personal permite una **comunicación entre la TGSS** y los usuarios en aquellos casos en los que la transmisión no se pueda realizar desde Online.
- El acceso se realizará mediante la opción **"Consulta de Mensajes",** disponible en el menú "Buzón Personal", que se encuentra en los **"Servicios RED"**
- Desde aquí el usuario podrá **consultar e imprimir** todos los mensajes recibidos.
- Para **imprimir** un mensaje se selecciona, se pulsa **"Generar documento para**  Impresión", a continuación, en la parte superior derecha de la pantalla se pulsa sobre **"Informe"**, se despliega **"Informe: Mensaje del Autorizado"**, se pulsa y en una nueva pantalla se visualiza el mensaje."

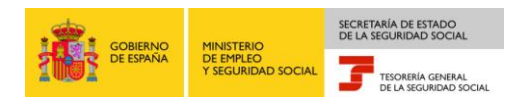

#### <span id="page-30-0"></span>**7. Cambio de contraseña del certificado SILCON**

Una vez que el usuario ha obtenido el certificado SILCON en la Oficina de Registro correspondiente, dispone de la posibilidad de cambiar la contraseña asociada al certificado, accediendo a la página web de la Seguridad Social [\(www.seg-social.es\)](http://www.seg-social.es/), seleccionando las opciones *"Gestión de Certificados"* y dentro de esta la opción *"Cambio de Pin de Certificado"* dentro de *"Servicios R.E.D."*.

Una vez seleccionada, aparece la siguiente ventana, donde hay que informar 3 campos:

- Contraseña Actual: Se introduce la contraseña con la cual se ha accedido a la Oficina Virtual.
- Nueva Contraseña: Se introducen los datos (números y letras) que formarán la nueva contraseña del Certificado.
- Confirmar Contraseña: Se vuelven a introducir los datos de la nueva contraseña para verificar que se han informado correctamente.

La nueva contraseña debe cumplir los siguientes requisitos:

- $\Box$  Debe contener al menos 8 caracteres.
- Debe contener al menos una letra mayúscula.
- Debe contener al menos una letra minúscula.
- Debe contener un carácter numérico.
- No puede reutilizarse la contraseña antigua.
- $\Box$  No puede contener una parte del nombre del certificado (perfil) mayor que la mitad de su longitud.
- Ningún carácter debe repetirse más veces que la mitad de la longitud de la contraseña.

A continuación se pulsa el botón *"Modificar"*, de forma que se realicen todas las validaciones necesarias para comprobar que la contraseña nueva sea correcta, y para grabar los datos en el servidor de la Seguridad Social.

Conviene tener en cuenta que las contraseñas son independientes para cada copia del Certificado SILCON por lo que, en caso de contar con varias, estas pueden ser diferentes en el caso de que solo se hubiese modificado alguna de ellas.

 $ORIA$ 

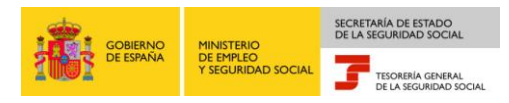

#### **Cambio de contraseña Certificado SILCON**

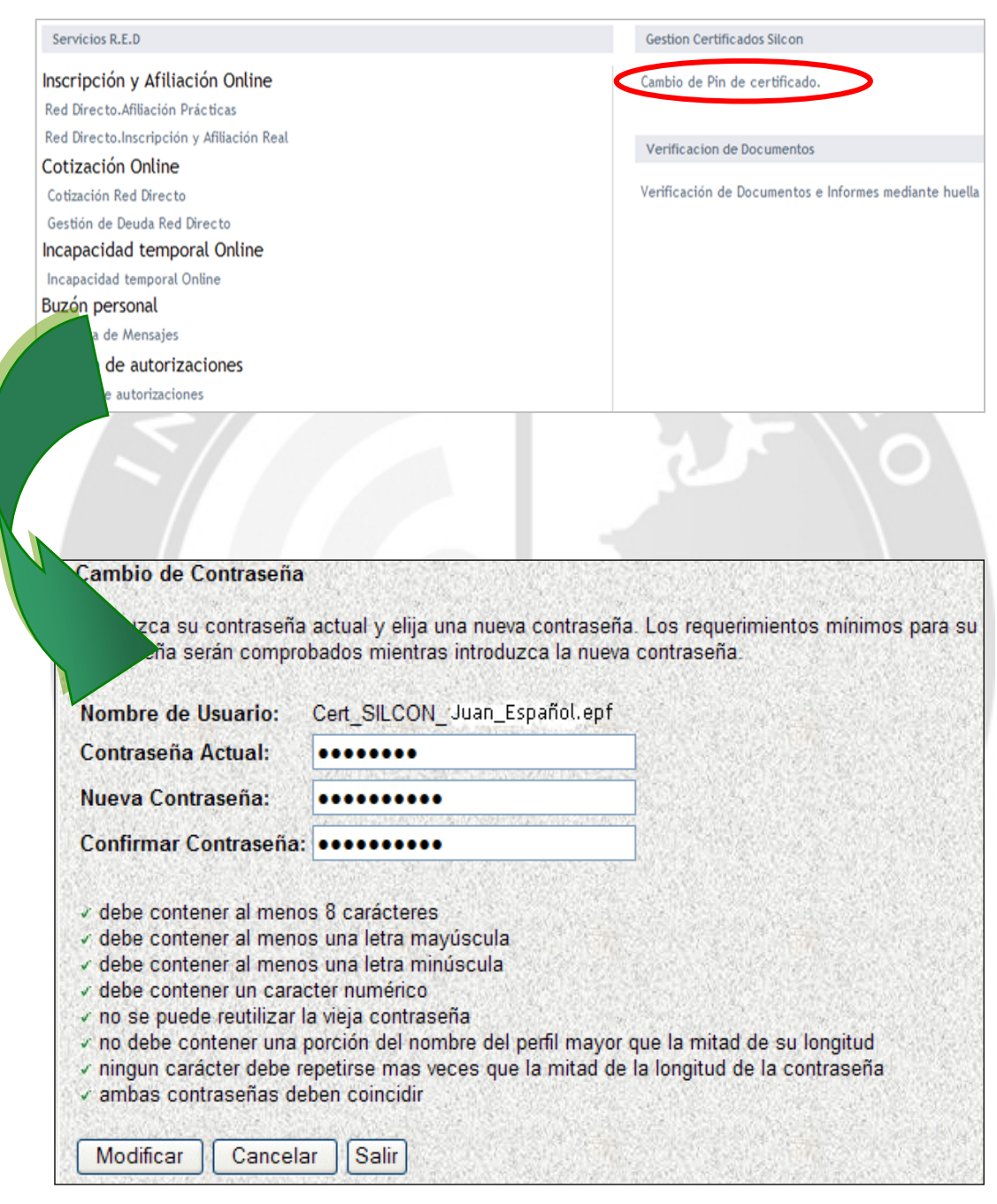

- El cambio de contraseña del certificado SILCON se realiza desde el menú de "**Gestión de Certificados SILCON"**, accediendo a la opción **"Cambio Pin de Certificado SILCON"**
- **Las contraseñas** de los Certificados SILCON **son independientes para cada copia** , por lo que, en caso de modificar una de ella las demás continuarán con la contraseña antigua

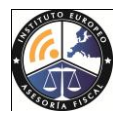

**…m[ás Información y Recursos en nuestra web INEAF.ES](http://www.ineaf.es/biblioteca-recursos-ineaf)**

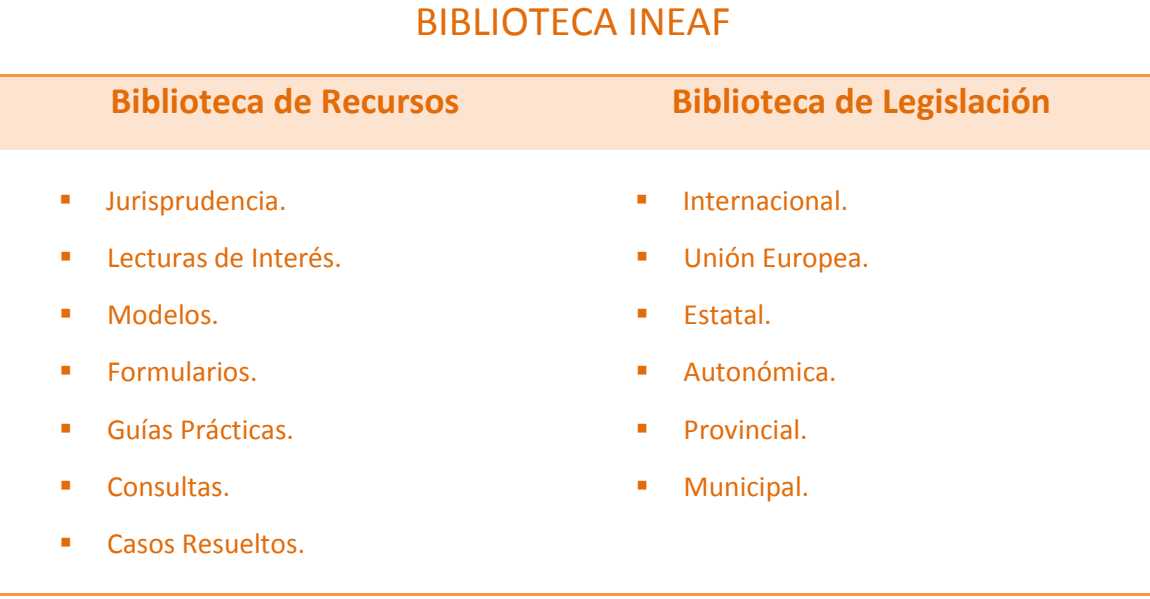

#### **[Material Divulgativo](http://www.ineaf.es/divulgativo) [Tribuna de Opinión](http://www.ineaf.es/tribuna/)**

- **Sistema Tributario Español.** 
	- $I$ **IRPF.**
	- $IVA$ .
	- **Impuesto sobre** Sociedades.
	- $\blacksquare$  ISD.
	- $ITPy$  AJD.
	- **Haciendas Locales.**
	- **Procedimientos Tributarios.**
	- **C**tros Impuestos.
- **•** Contabilidad.
- Mercantil.
- **Laboral.**

- Actualidad Contable
- **Actualidad Fiscal**
- Actualidad Jurídica
- **Actualidad Laboral**
- Actualidad Mercantil
- Consejos
- Artículos de Opinión